## **ESET Scan Instructions**

1) Go start > All programs > ESET > ESET NOD32 Antivirus > ESET NOD32 Antivirus

|                | 💼 eset                      | • | 💼 ESET NOD32 Antivirus 🕨 | 8 | Documentation        |
|----------------|-----------------------------|---|--------------------------|---|----------------------|
|                | <b>a</b>                    | • |                          | 0 | ESET NOD32 Antivirus |
|                | <b>m</b>                    | • |                          |   | ESET SysInspector    |
|                | <b>m</b>                    | • |                          | S | ESET SysRescue       |
|                | <b>a</b>                    | • |                          | 2 | License agreement    |
| All Programs 👂 | <b>m</b>                    | • |                          | 9 | Uninstall            |
|                | Log Off 🚺 Turn Off Computer |   |                          |   |                      |
| 背 start 👔      |                             |   |                          |   |                      |

2) When the following box comes up click on smart scan.

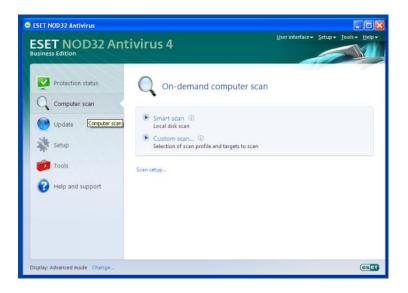

3) This scan will take 10-20 minutes or more so please be patient

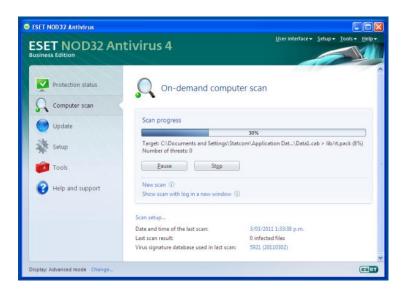

4) After the scan has finished, if you have and items that need cleaning you will get the following box. Click Finish and your machine will be secure again.

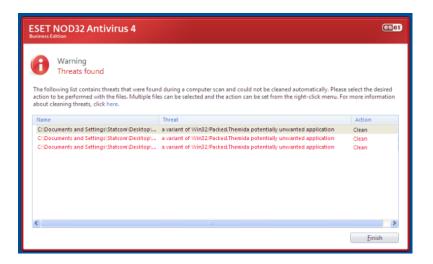

If in doubt you can run the above procedure at any time.

Should you have any concerns about the security of your Wordex please email <u>support@wordex.co.nz</u> at any time.